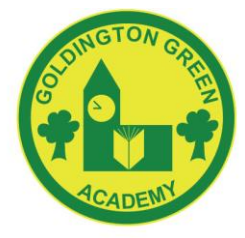

# NGTON GREEN ACADEMY

**Headteacher: Mrs C Skingsley BEd Hons Goldington Road, Bedford MK41 ODP** Telephone: 01234 326335 Fax: 01234 358708

E-mail: admin@goldingtongreenacademy.co.uk Website: www.goldingtongreenacademy.co.uk

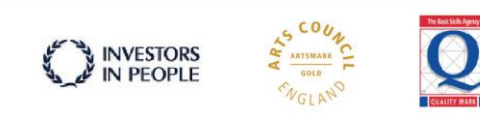

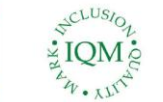

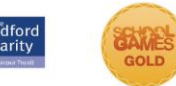

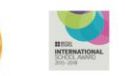

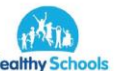

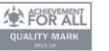

September 2017

Dear Parents and Carers

### **'OurSchoolsApp'**

The school is pleased to announce a brand new way of communicating with parents. Our very own school '**APP**'

**'OurSchoolsApp'** is a personalised app for our school and will allow us to keep you all updated with school information, news, calendar events and contact information.

It is like a mini website on the go giving you access to what's going on at the school, at the touch of a button.

You can download the '**APP**' from the Google Play Android marketplace or the Apple Store depending on which mobile phone or device you use. Phones that are Nokia or Windows based can easily be downloaded via a mobile site (details below).

You can also access the '**APP**' via smart pads and iPads by following the same download process from the relevant 'app' stores as mentioned above.

When we update the '**APP**' with new information or news about the school, a push button notification will automatically be sent to your own device to inform you of this update.

You can then view the notification which will then take you directly to our '**APP**'.

Any calendar events marked and sent as a push button notification will also be sent as reminders nearer the date, so you don't miss an event or date at the school.

#### Instructions for download Apple and Android:

- 1. Using the relevant device (iPad, iPhone, smart pad, tablet or android phone), visit the relevant marketplace for your product (Apple Store or Google Play).
- **2.** Search for **'OurSchoolsApp'**
- 3. Download the '**APP**'.
- 4. In the search bar in the '**APP**' put the postcode of the school which is MK41 0DP
- 5. Hit the search button.
- 6. Once you see the school name displayed, just touch the screen on the school name.
- 7. Confirm your choice by pressing OK.
- 8. You will now be presented with the '**APP**' for the school which contains news, information, calendar events, contacts and any other relevant details.

#### Instructions for download Windows based phones:

- 1. For Windows based (Nokia) phones,
- 2. Open your mobile internet browser.
- 3. Put this address in to your browser **www.ourschoolsapp.com/m**
- 4. In the search bar in the '**APP**' put the postcode of the school which is MK41 0DP or by school name.
- 5. Hit the search button.

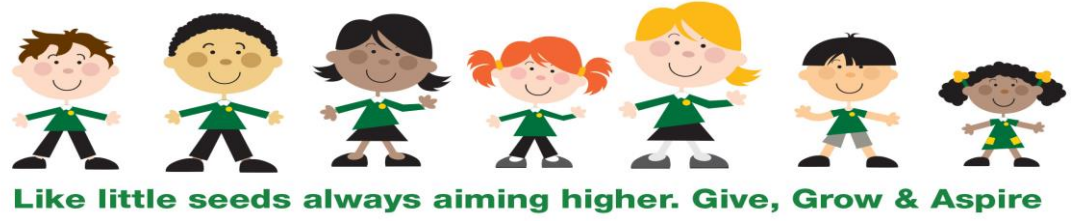

Goldington Green Academy is a charitable company limited by guarantee and registered in England and Wales with com<br>The registered office is at Goldington Road, Bedford MK41 0DP. any number 08434141.

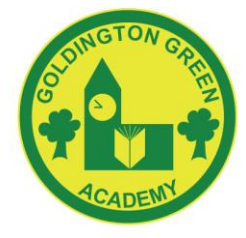

## **IGTON GREEN ACADEMY**

**Headteacher: Mrs C Skingsley BEd Hons Goldington Road, Bedford MK41 ODP** Telephone: 01234 326335 Fax: 01234 358708

D<sup>CLUSIO</sup>

SIQM

TIN

E-mail: admin@goldingtongreenacademy.co.uk Website: www.goldingtongreenacademy.co.uk

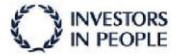

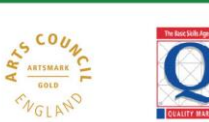

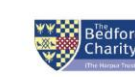

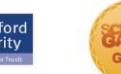

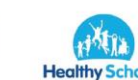

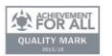

- LH. 6. Once you see the school name displayed, just touch the screen on the school name.
- 7. Confirm your choice by pressing OK.
- 8. The school home screen will appear.

We hope you enjoy using the '**APP**' which aims to keep you updated with events and activities at the school.

Regards

Mrs P Gilbert

**School Business Manager.**

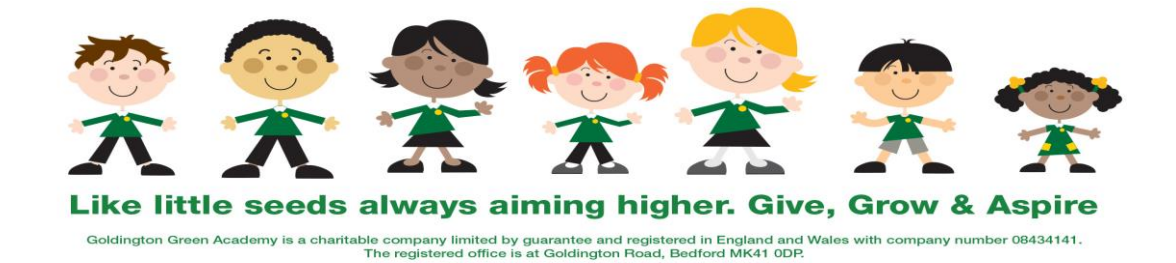